ECPU

# A's 3D Player 用のデータ保存・閲覧方法

文書管理番号:1168-03

## Q .質 問

スマートフォン (スマホ) やタブレットの「A's 3D Player」で閲覧できるデータ (QR コード・URL) を作成したい。

A's (エース)で作成した物件を、スマートフォンやタブレットでお施主様に見せたい。

A .回 答

A's (エース) で作成した物件の 3D データを、スマートフォン (スマホ) やタブレットで閲覧できるア プリとして、「A's 3D Player」があります。

A's (エース)の 3D パースの「3D Player 保存」で保存した QR コード・URL を「A's 3D Player」で 読み込むことで、物件の 3D データの確認や、シミュレーションが行えます。

### 【注意】

3D パースの「3D Player 保存」は、サポート会員の方のみご利用いただけます。

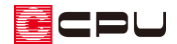

操作手順:3D データの保存

- ① A's(エース)で物件データを入力、または閲覧したい物件データを起動
- ②  $\equiv$ (クイックメニュー)またはメインメニューから 4 (3D パース)をクリック \* 3D パースの画面が表示されます。
- 3 End (3D Player 保存)をクリック
	- \* 3D Player 保存のアイコンが表示されていない場合は、 エロ(データの保存)のプルダウン メニューから選択してください。
	- \* 「ファイル」⇒「データ保存」⇒「3D Player 保存」をクリックしてもかまいません。
	- 3D Player 保存の画面が表示されます。

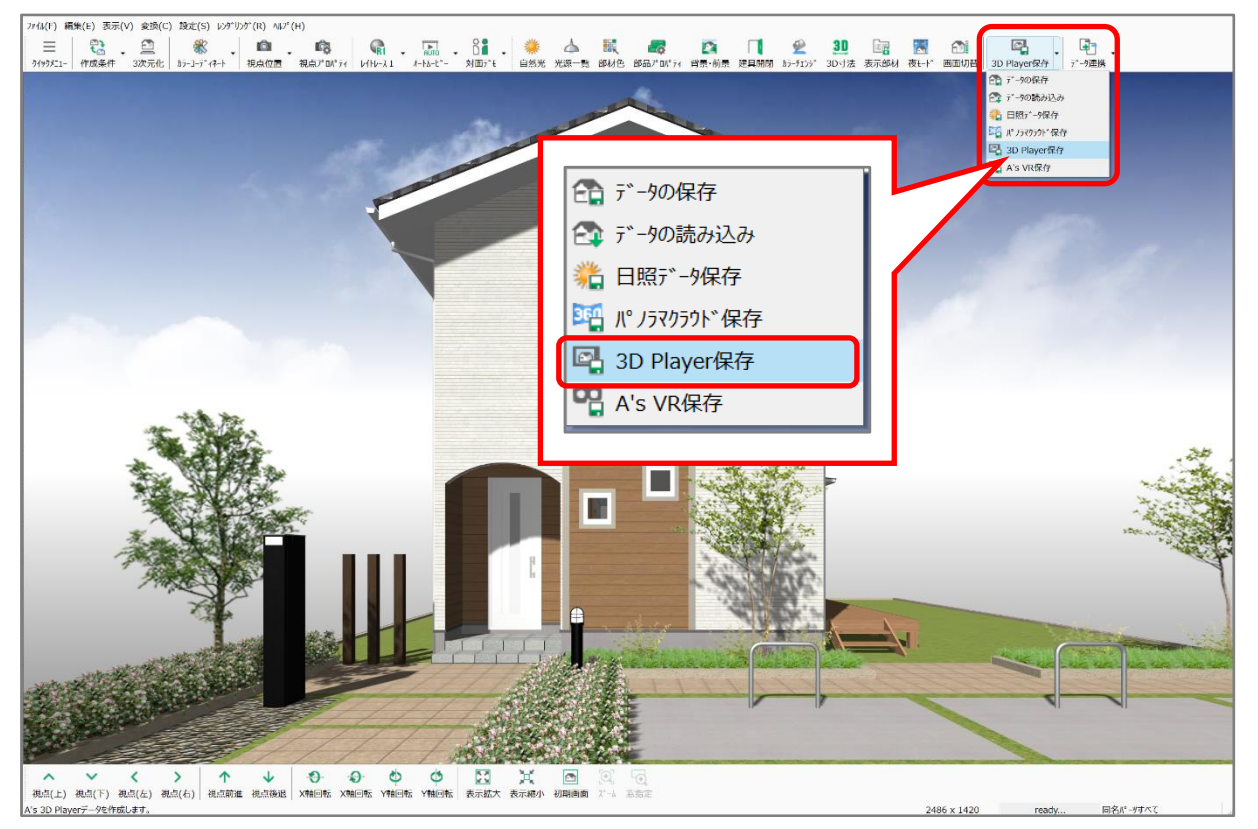

- ④ 「QR コード・URL 作成」をクリック
	- \* 「3D Player ファイルの出力中…」のメッセージが表示され、3D データを作成します。
	- \* 処理が完了すると、「OR コード連携」には QR コード、「LINE 連携」には URL が表示されま す。

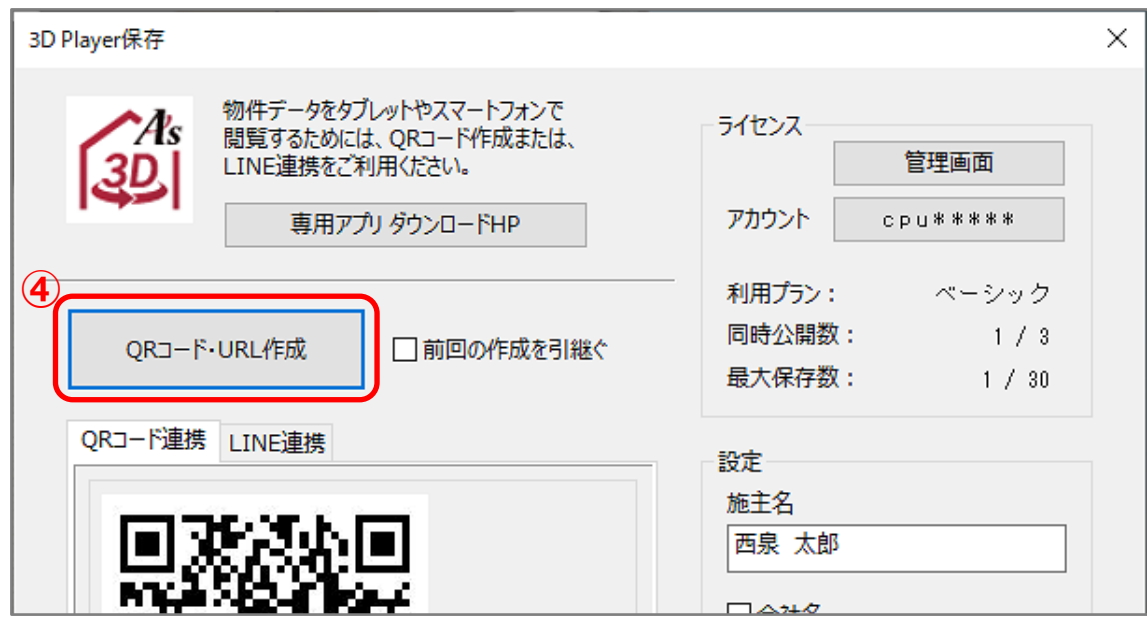

【参考】前回の作成を引継ぐ

当該物件で 3D Player 保存を行ったことがある場合は、「前回の作成を引継ぐ」のチェックを入れ ることができます。

- \* チェックが入っていると、QR コード・URL は前回と変わらず、3D データが置き換わり、前 回と同じ QR コード・URL で新しい3D データを閲覧することができます。
- \* 前回の 3D データを残したい場合は、「前回の作成を引継ぐ」のチェックを外して、QR コード・ URL 作成を行ってください。

【注意】

A's 3D Player はご利用のプランにより、公開できるデータ数(同時公開数)と保存できるデータ 数(最大保存数)が決まっています。

物件のアップロード数に関するメッセージが表示され、QR コード・URL 作成ができない場合は、 管理画面にてプランを非公開または削除し、公開数の枠を空ける必要があります。 詳しい操作手順については、こちらをご覧ください。

[\[1149\]【A's 3D Player】登録済みの](http://faq.cpucloud.jp/faq/data/as_1149.pdf) 3D データの削除方法

操作手順:3D データの提供

お施主様への 3D データの提供方法は、「QR コード連携」と「LINE 連携」があります。

#### 【注意】

LINE 連携は、ライトプランではご利用いただけません。 ベーシック以上の有料プランへアップグ レードすることで、ご利用いただけます。 「管理画面」にて、プラン変更が可能です。

A's 3D Player 管理画面[:https://info.cpucloud.jp/](https://info.cpucloud.jp/)

#### ⚫ **QR コード連携**

QR コード連携は、作成した QR コードを画像ファイルとして保存します。

① 「QR コード連携」タブが表示されていることを確認

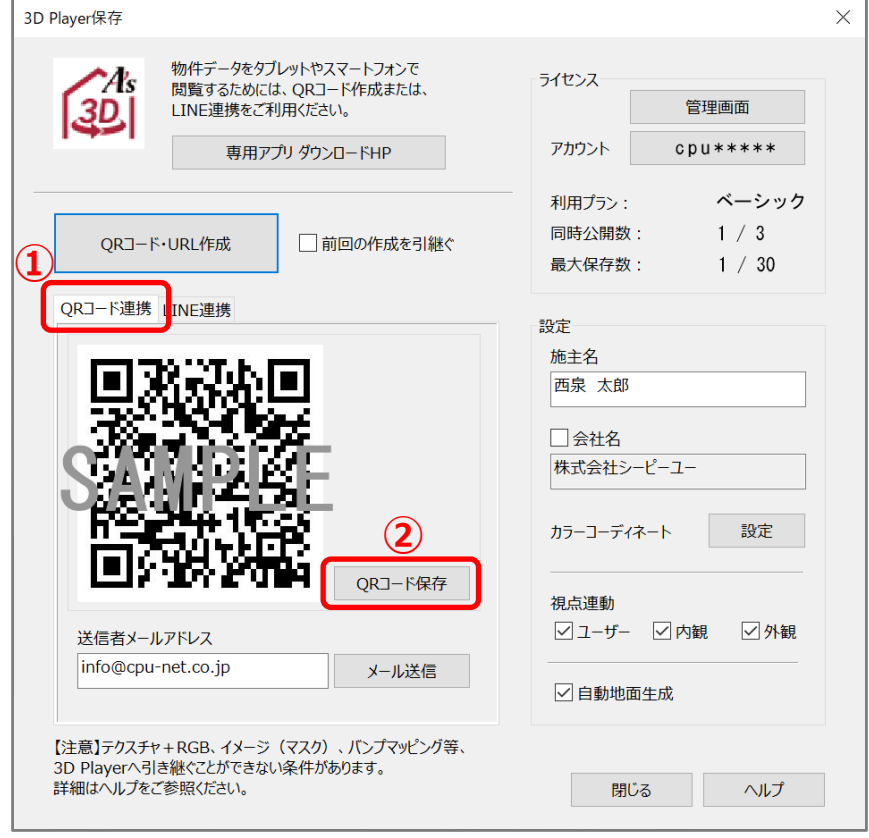

② 「QR コード保存」をクリック

\* 保存ファイル名指定の画面が表示されます。

- ③ 保存する場所、ファイル名を指定して「OK」をクリック
	- \* 保存先に QR コードの画像ファイルが保存されます。画像ファイルをメールに添付、またはス マートフォンに転送してご利用ください。チラシ等の印刷物にもご利用いただけます。

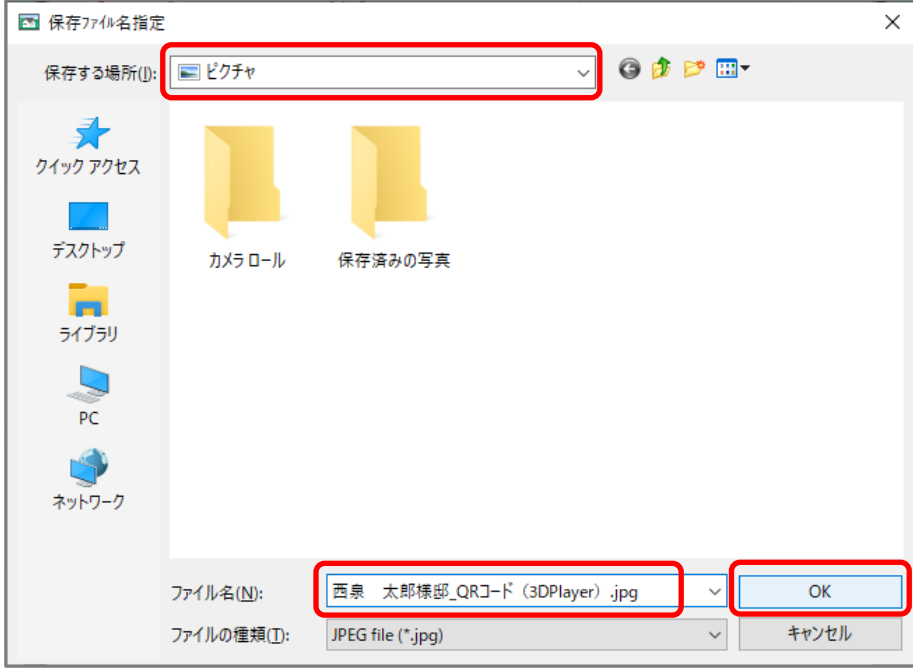

【参考】QR コードをメールで送信 送信者のメールアドレスを入力し、「メール送信」をクリックすると、QR コードが添付された状態 で、メール送信のアプリケーションが起動します。

### 【注意】

パソコン画面上に表示される QR コードをカメラ機能で撮影したものは、メールや SNS メッセン ジャーで送信しても、A's 3D Player で読み込むことはできません。 必ず「QR コード保存」「メール送信」のいずれかを使用してください。

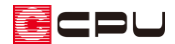

#### ⚫ **LINE 連携**

LINE 連携は、作成した URL を、LINE でお施主様に送信します。

① 「LINE 連携」タブをクリック

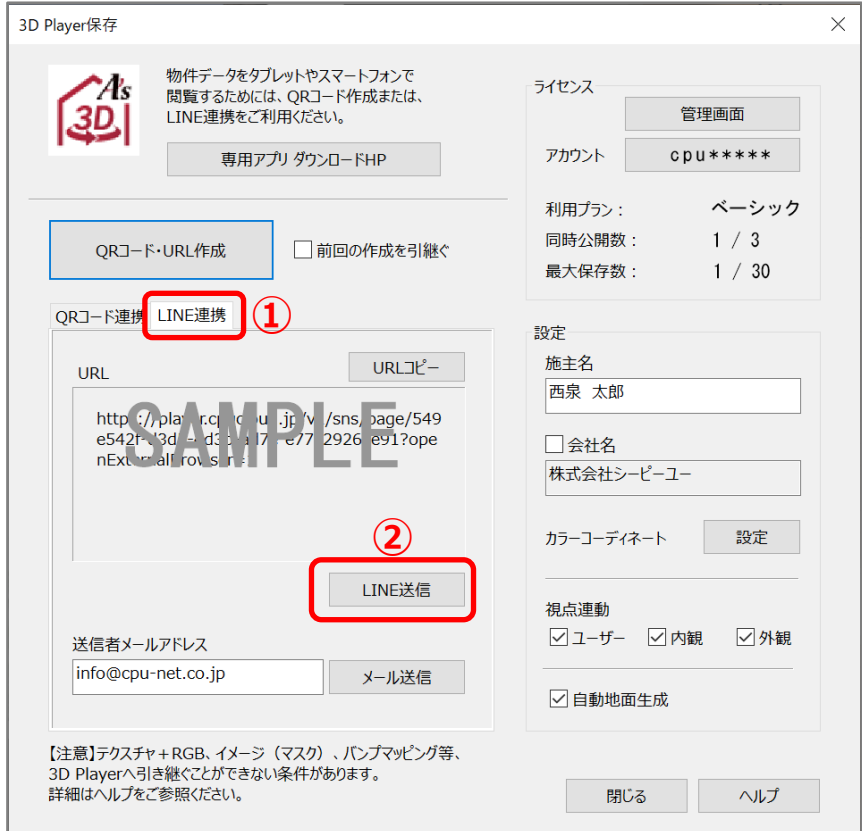

- ② 「LINE 送信」をクリック
	- \* 既定のブラウザが開きます。初回のみ、LINE ログインが必要です。

③ ブラウザの LINE にて、メッセージを送信

\* お施主様の LINE に、定型文と URL が送信されます。

【参考】URL をメールで送信 送信者のメールアドレスを入力し、「メール送信」をクリックすると URL が添付された状態で、 メール送信のアプリケーションが起動します。

【参考】3D Player 連携編マニュアル LINE ログインやブラウザの LINE で行う詳しい操作方法については、A's(エース)のマニュアル 「A's 3D Player 連携編」をご覧ください。

操作手順:A's 3D Player での読込

スマートフォンやタブレットに、あらかじめ「A's 3D Player」のアプリをインストールしておきます。

#### ⚫ **QR コード連携**

- **①** スマートフォンやタブレットで「A's 3D Player」を起動
	- \* 「取得済みの住宅 3D データがあります。再表示しますか?」と表示された場合は「キャンセ ル」をタップします。

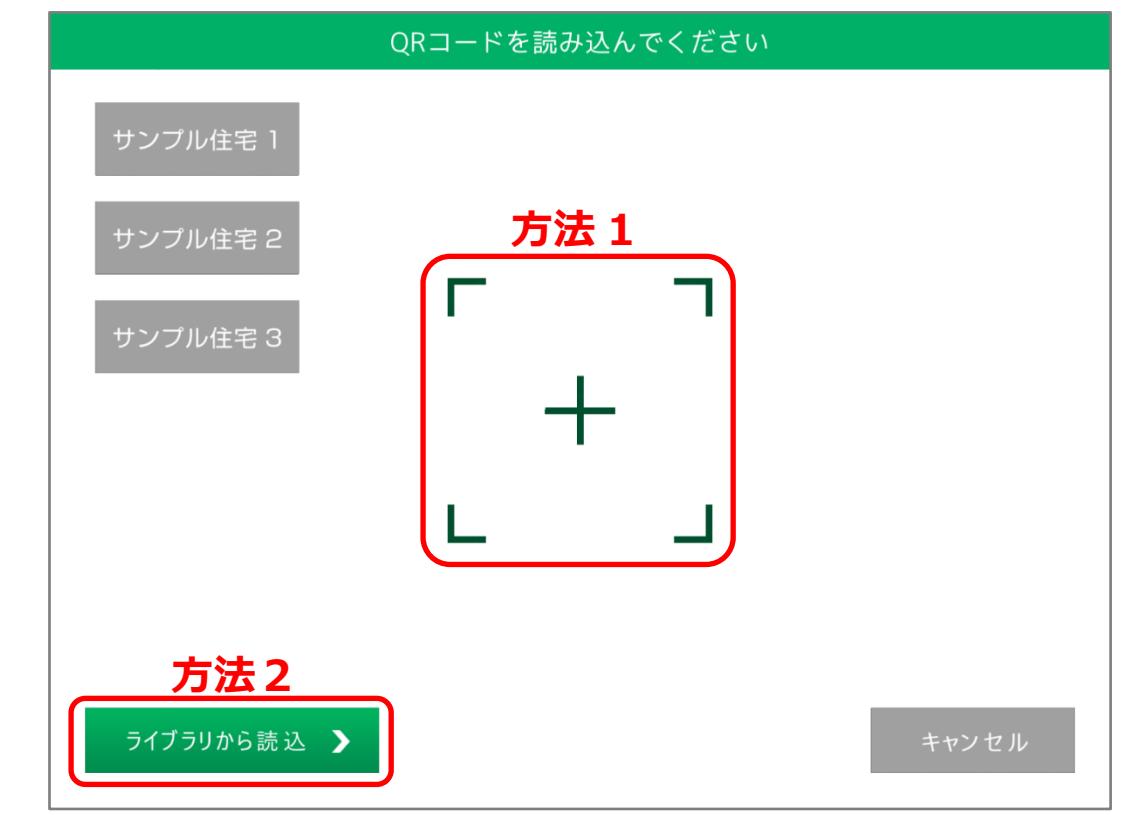

\* カメラが起動します。

#### 【注意】

A's 3D Player のカメラ設定が OFF になっていると、QR コードの読込ができません。 スマートフォンやタブレットの設定で、A's 3D Player のカメラ設定をご確認ください。

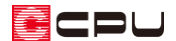

② QR コードを読み込む

【方法1】リーダーで読み込む

QR コードが印刷物としてある場合は、画面中央の緑色の四つの角に QR コードが納まる よう、スマートフォンやタブレットの位置を調節します。

【方法2】ライブラリから読み込む

端末に QR コードを保存している場合は、「ライブラリから読込」をタップし、保存した QR コードを選択します。

- \* 3D データが表示されている場合は、 <mark>おり</mark><br>- 3D データが表示されている場合は、 お知(QR コード)をタップし、上記のいずれかの方法で読 み込んでください。
- \* 画面上に QR コードが表示されます。
- ③ 「住宅 3D データを開く」をタップ

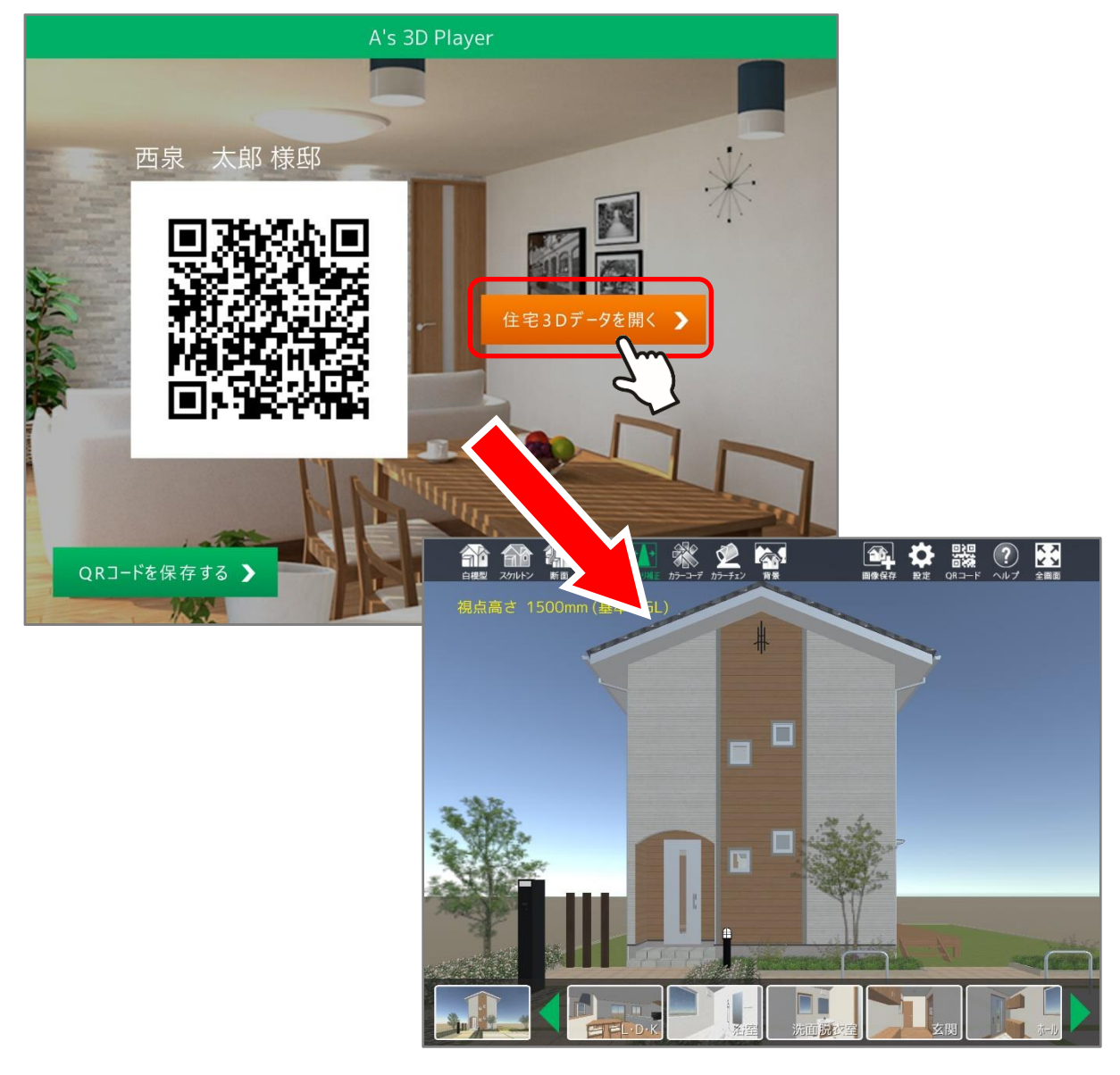

\* 3D データが読み込まれます。

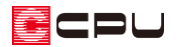

- ⚫ **LINE 連携**
- ① LINE に表示されている URL をタップ
	- \* お施主様専用ページに移動します。

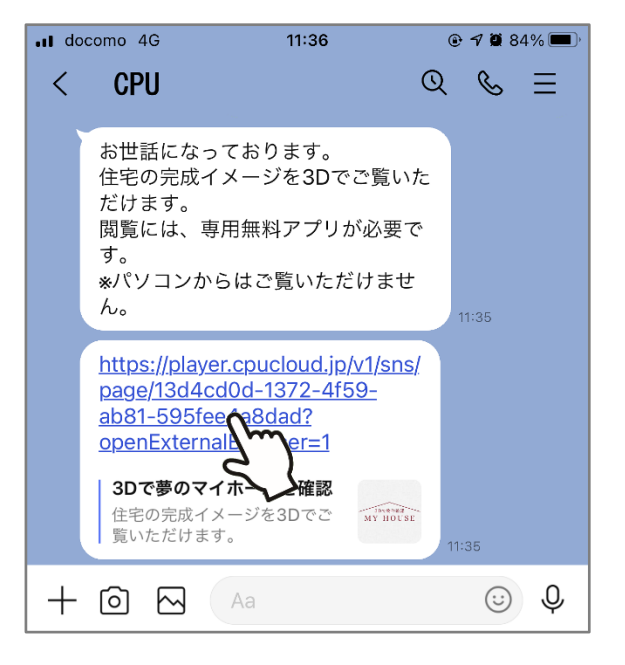

② 「再生」をタップ

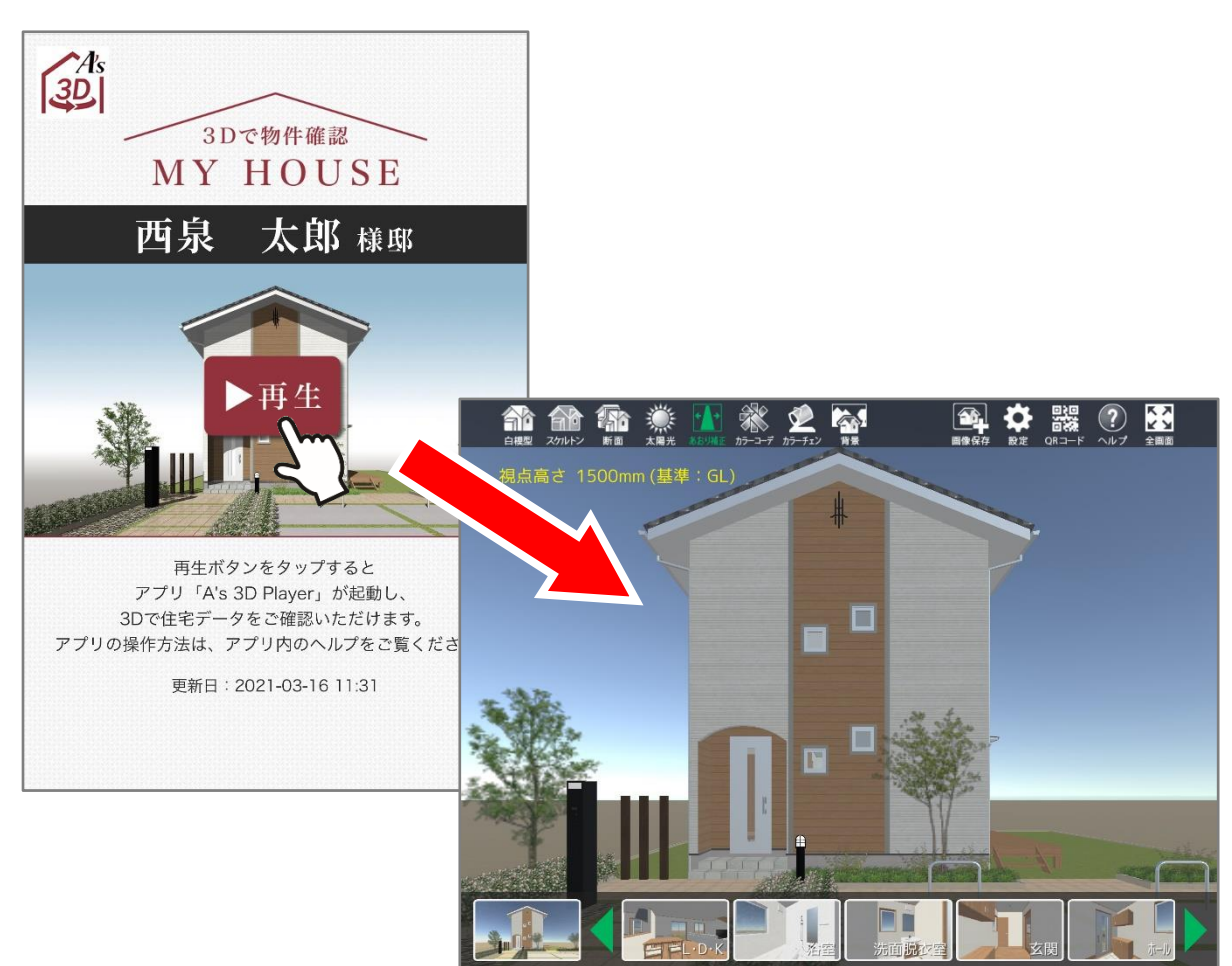

\* A's 3D Player が起動し、3D データが読み込まれます。

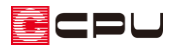

### 【参考】

A's 3D Player の管理画面に、「A's 3D Player 連携編」マニュアルがありますので、詳しい操作手 順はそちらもご覧ください。

お施主様向けの使い方ガイドやチラシも用意していますので、必要に応じて印刷してご利用くだ さい。

A's 3D Player の管理画面は、3D パースの「3D Player 保存」の「管理画面」をクリック、または 下記の URL (Web アドレス)からアクセスできます。

A's 3D Player 管理画面[:https://info.cpucloud.jp/](https://info.cpucloud.jp/)

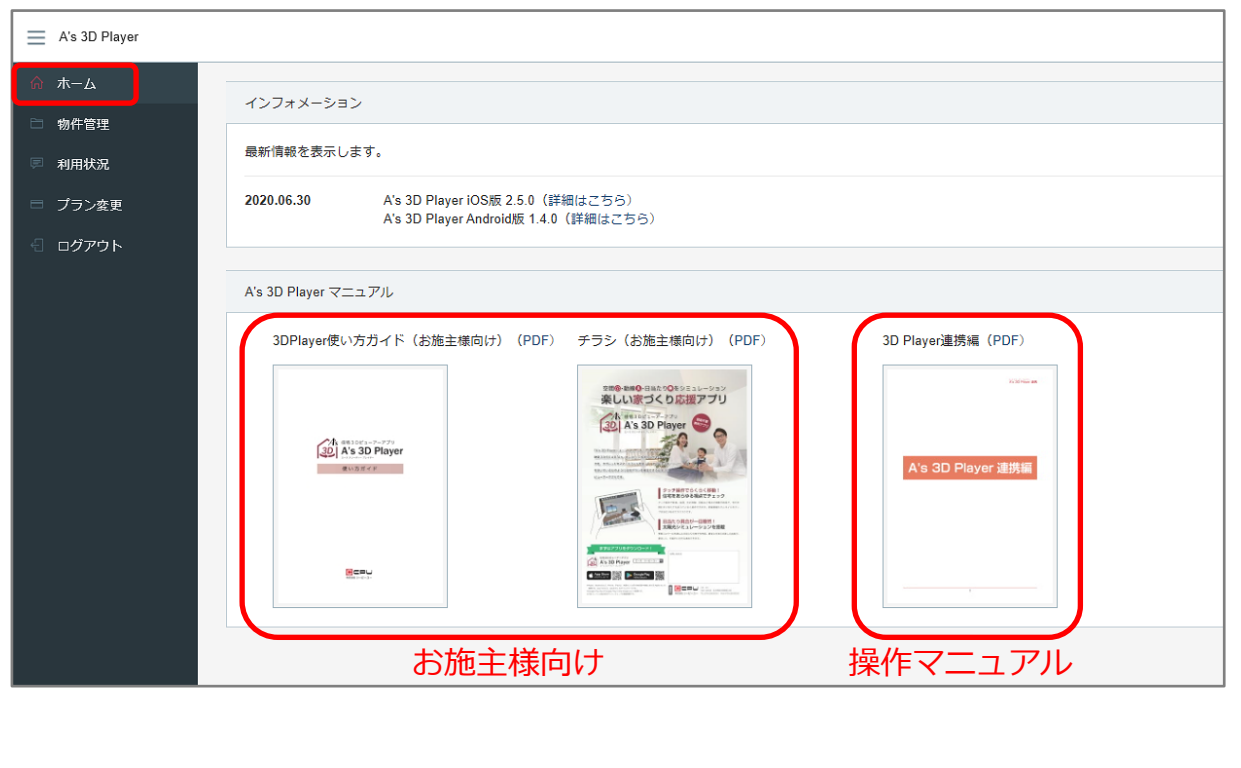